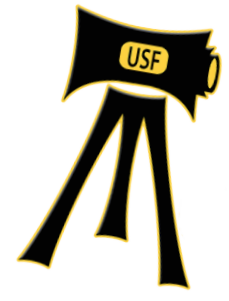

# **AUDIO CONTROL ROOM**

# **TURN ON MASTER POWER SWITCH TO SYSTEM.**

Flip the red master Power switch located at the top of the equipment rack ON. This sends power to all system components. Do not power items on and off individually.

## **Power Up the computer.**

Press the Power button on the front of your Mac, labeled ON.

#### **Login**

Select the "ProTools" login name from the options on screen. Type in the appropriate password.

*For ProTools: username: ProTools password: protools*

Launch ProTools from the icon on the dock. Select the options as seen here from the Quick Start dialog box. This template has been configured to work with the Control 24 system. New sessions will NOT be configured to record from our system, so please use the template.

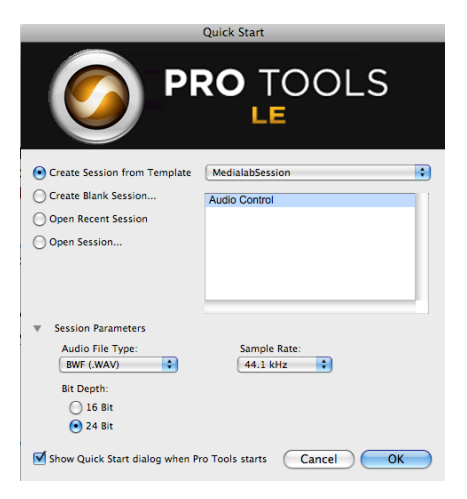

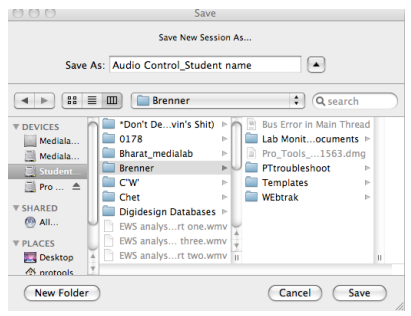

"Save the New Session As" to your firewire drive or a folder with your name on it on the Student HD. Do not save to the Medialab HD or desktop.

A ProTools session window will appear. The input sliders on the Control 24 surface will automatically jump into position.

The Control 24 is really a large mouse (control surface) for the ProTools software. Changes made on the surface will be reflected in the ProTools interface, and visa versa.

Check that the first two input strips to the Control 24 are set to MIC input. Press the second button down from the top until the red button appears next to MIC. (Need picture)

## **STUDIO SETUP**

Turn off the fan inside the studio by pressing the big red square FAN button located on the wall adjacent to the control room. This turns the fan off for one hour, creating true silence in the studio. Hang sound blankets as needed. There are two microphones permanently set up in the studio. You will notice that they are plugged in to Mic 1 and Mic 2 of the wallplate. They correspond to Microphone Inputs 1 and 2 on the Control 24 console.

There are headphones in the studio. This will allow the voice talent to hear what the recording engineer is saying, or to hear playback. Talent should put on headphones and position themselves by the microphone they wish to use.

# **SETTING UP A RECORDING**

Your session window has Audio Tracks 1-9 in it. Audio1-8 correspond to the 8 microphone inputs in the studio. Track 9 is a work track and cannot be recorded into. Since Inputs 1 and 2 in the studio have microphones plugged in, you can choose to record into either or both of those tracks. To record more than two microphones simultaneously, you would need to check out microphones and XLR cables and plug them into additional inputs 3-8.

#### **Record Enable Your Track.**

Turn up volume slider corresponding to microphone you are using (Mics 1-8) If you are not hearing audio, check the following setting:

Mic/Line Amps 1-8. Source set to Mic. Press Source button until "Mic" is highlighted on the strip corresponding to the microphones you will be using.

Input Gain Setting dial for each of the mic inputs should be set to (about +40). Each mic is different, so it may need to be turned up or down depending on mic sensitivity.

Sound Monitor Settings

Select the "Digi003" button to monitor the sound going into the ProTools system. Turn up 'MAIN MONITOR LEVEL" dial to adjust volume.

If you are not using ProTools, select the "Mac" Button to monitor sound from the computer.

### **STUDIO SETUP**

**There are eight microphone inputs available in the studio. Set up your microphone and plug into the inputs on the wallplate, labeled 1-8 respectively.** 

**Plug in headphone(s) to Presonus box output 1. There are outputs for up to four headphones at a time. Turn up respective volume adjustments to adjust.**

Place music or copy on table or stand. Hang blankets or sound treatment on wall to break up sound reflections.

Turn off the FAN by pressing the red button located just outside the studio. Turn on the RECORDING LIGHT.

## **RECORDING IN PROTOOLS**

The Control 24 is actually one very large mouse that controls the features of 8 channels of audio.

Channels 1-8 on the Control 24 surface correspond to Microphone Inputs 1-8 in the recording studio. Slider 1 controls the audio level of Mic Input 1, Slider 2 controls the audio level of Mic Input 2 from the studio, and so on.

In your ProTools Edit Session window, there are eight tracks which correspond to the eight microphone inputs. Audio Track 1 has been set up to correspond to Mic Input 1, Audio 2 corresponds to Mic Input 2, etc.

So to record from Mic Input 1, select Audio Track 1. To record from Mic Input 2, select Audio Track 2, etc.

#### *Set record levels*.

The record engineer asks the talent to perform a sound check so he can adjust the recording levels for each of the microphones being used.

#### **COMMUNICATING WITH THE TALENT IN THE STUDIO**

There is a built-in TALKBACK microphone built into the Control 24 console to allow the Operator to speak to the stuidio. Press the TALKBACK button continuously while speaking towards the TALKBACK MIC built in to the console. Release the button when you are finished to hear the talent in the studio.

Bring up the Audio 1 slider on the Command 24 to raise the level of Mic 1. Use the LED lights located on the Track Panel Display for Audio Track 1 to monitor your levels. They should be in the yellow zone, or between -20 and -12 db. Audio levels should NOT be in the red.

Now, prepare your track for live recording. Using the selector tool, select the Track small round Record Enable button located in the Track Display panel. It will turn red when it is activated.

Do I need to hit the REc/Play to record or will recording start automatically.

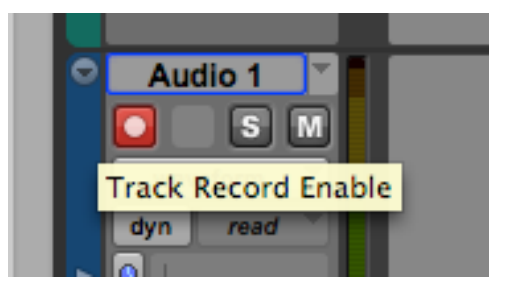

Test this. Set pre and post roll times for each, sync beat??

Playing back to the talent while recording?

# **ENDING YOUR SESSION and Power OFF!**

**Shut Down the computer.** Go to Apple Menu/Shut down. Computer will shut down.

**Switch Master Power to OFF.** This will power down all system components.

THANK YOU.

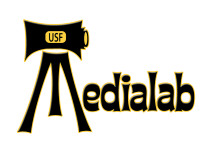